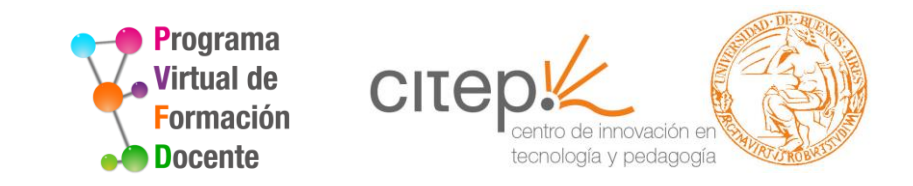

# **Cómo ver y calificar tareas**

**Tutorial**  $~\sim$  2017  $~\sim$ 

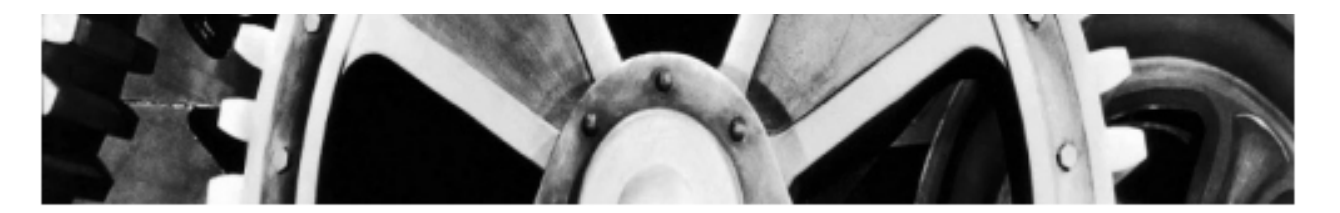

Charles Chaplin (1936) Tiempos modernos

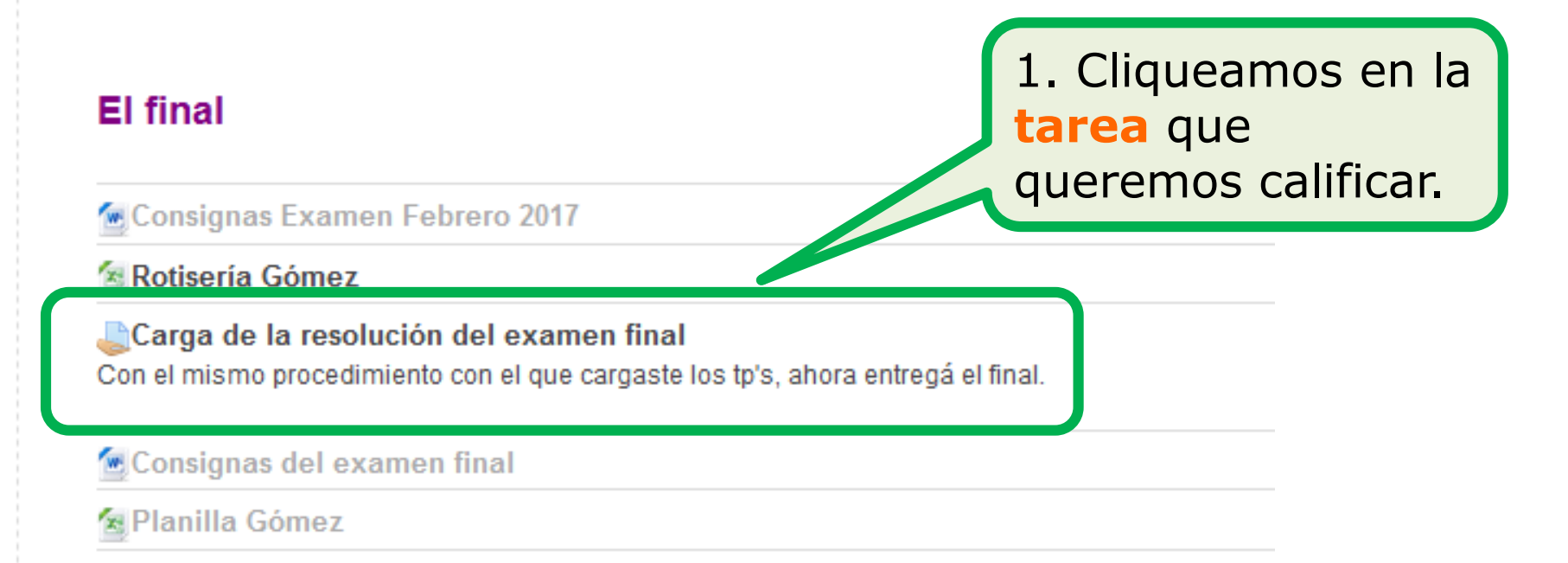

# Trabajo práctico Nº 2

Campus Virtual Citep

Cómo ver y calificar una tarea

PVFD-Citep

## CARGA DE LA RESOLUCIÓN DEL EXAMEN FINAL

Aparece una pantalla en la que veremos la consigna y las configuraciones generales de la tarea, como la fecha de entrega, la cantidad de trabajos recibidos, etc.

Con el mismo procedimiento con el que cargaste los tp's, ahora entregá el final.

#### SUMARIO DE CALIFICACIONES

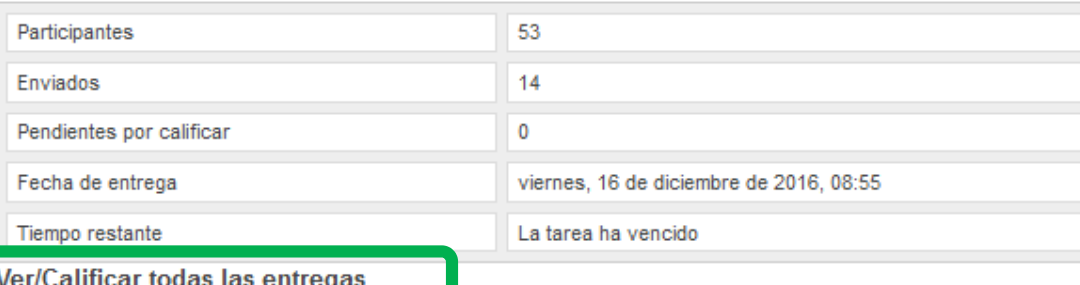

2. Cliqueamos en **ver/calificar todas las entregas**.

### **ESTADO DE LA ENTREGA**

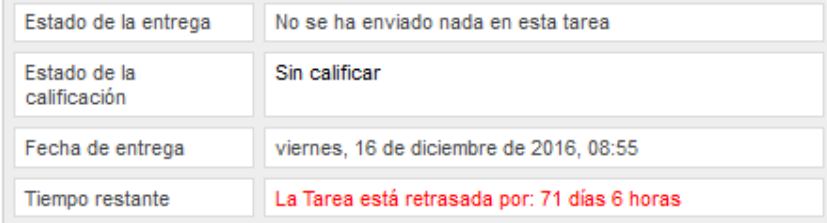

Agregar entrega

Ver todas las calificaciones del curso Nombre: TodosABCDEFGHIJKLMNÑOPQRSTUVWXYZ Apellido(s): TodosABCDEFGHIJKLMNÑOPQRSTUVWXYZ Así se ven las entregas Página: 1 2 3 4 5 6 (Siguiente) Descargar todas las tareas en un zip de los cursantes. Si Nombre / Apellido(s) - Calificación - Comentario -Última modificación (Entrega) -Última m queremos ver uno en lunes, 7 de i **Silvia Baez** Aprobado Muy buen ... W TP2HHII2.docx particular podemos lunes. 7 de noviembre de 2016, 10:01 filtrar por sus iniciales Vania Balboa Aprobado Vania: Te ... jueves, 1 de W tp2 vania balboa.docx de nombre y apellido. viernes, 18 de noviembre de 2016, 13:16 (4 días 13 horas después) **Virginia Ines Barreto** Borrador: lunes, 28 de lunes, 28 de noviembre de 2016, 16:50 (14 días 17 horas después) Claudia Paola Barretto Borrador:  $X<sub>2</sub>$ claudiapaolabarreto.xlsx Wtp2-HHII-2-claudiapaolabarreto.docx lunes, 14 de noviembre de 2016, 11:53 (12) horas 8 minutos después) **Liliana Benitez AJUSTES OPCIONALES** Mostrar Todos Todos 3. En los ajustes Entregas mostradas por Requiere calificación página Enviada opcionales elegimos Permitir calificación rápida(? ver **enviadas**Guardar preferencias

Campus Virtual Citep

PVFD-Citep

Cómo ver y calificar una tarea

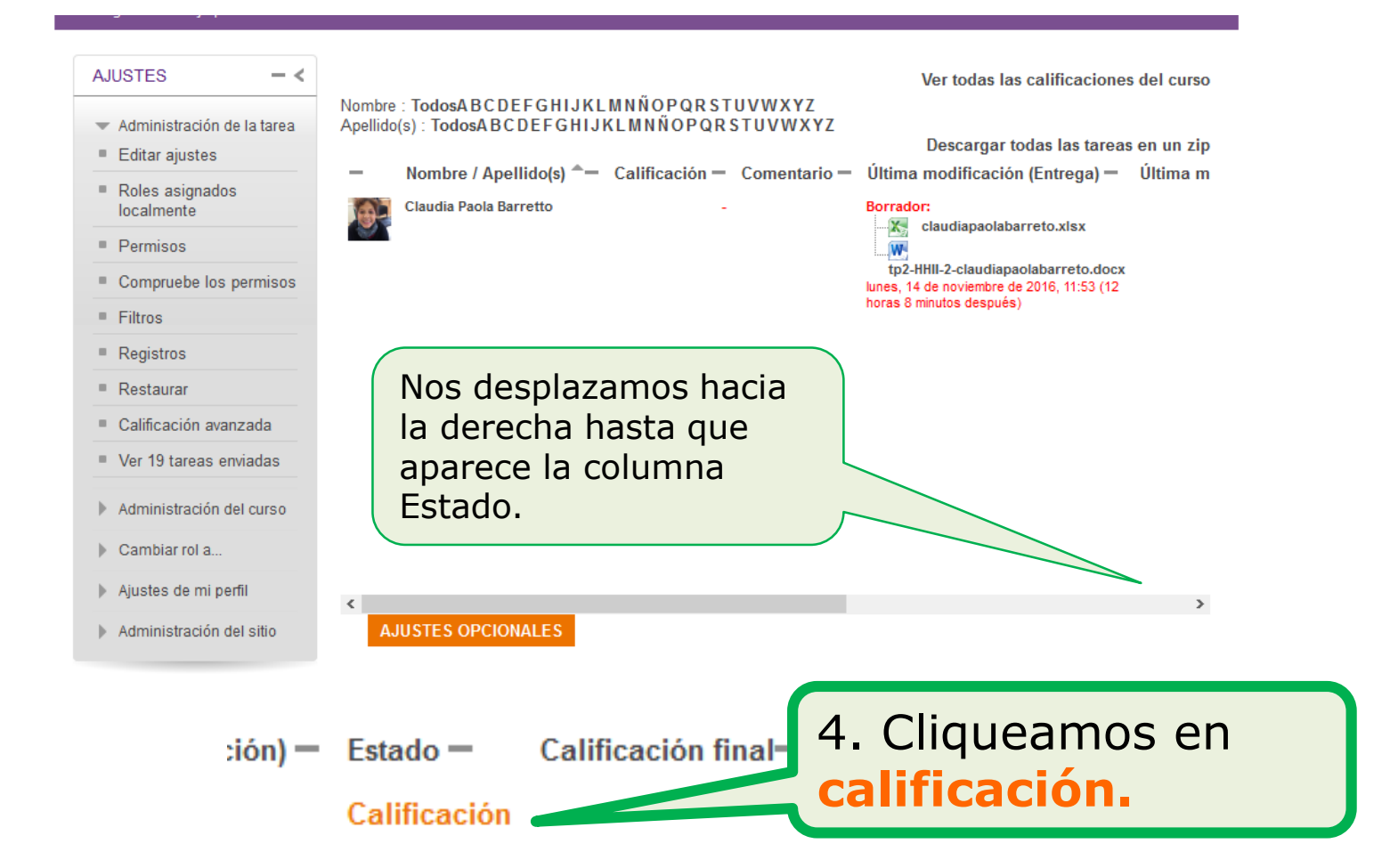

Campus Virtual Citep

Cómo ver y calificar una tarea

PVFD-Citep

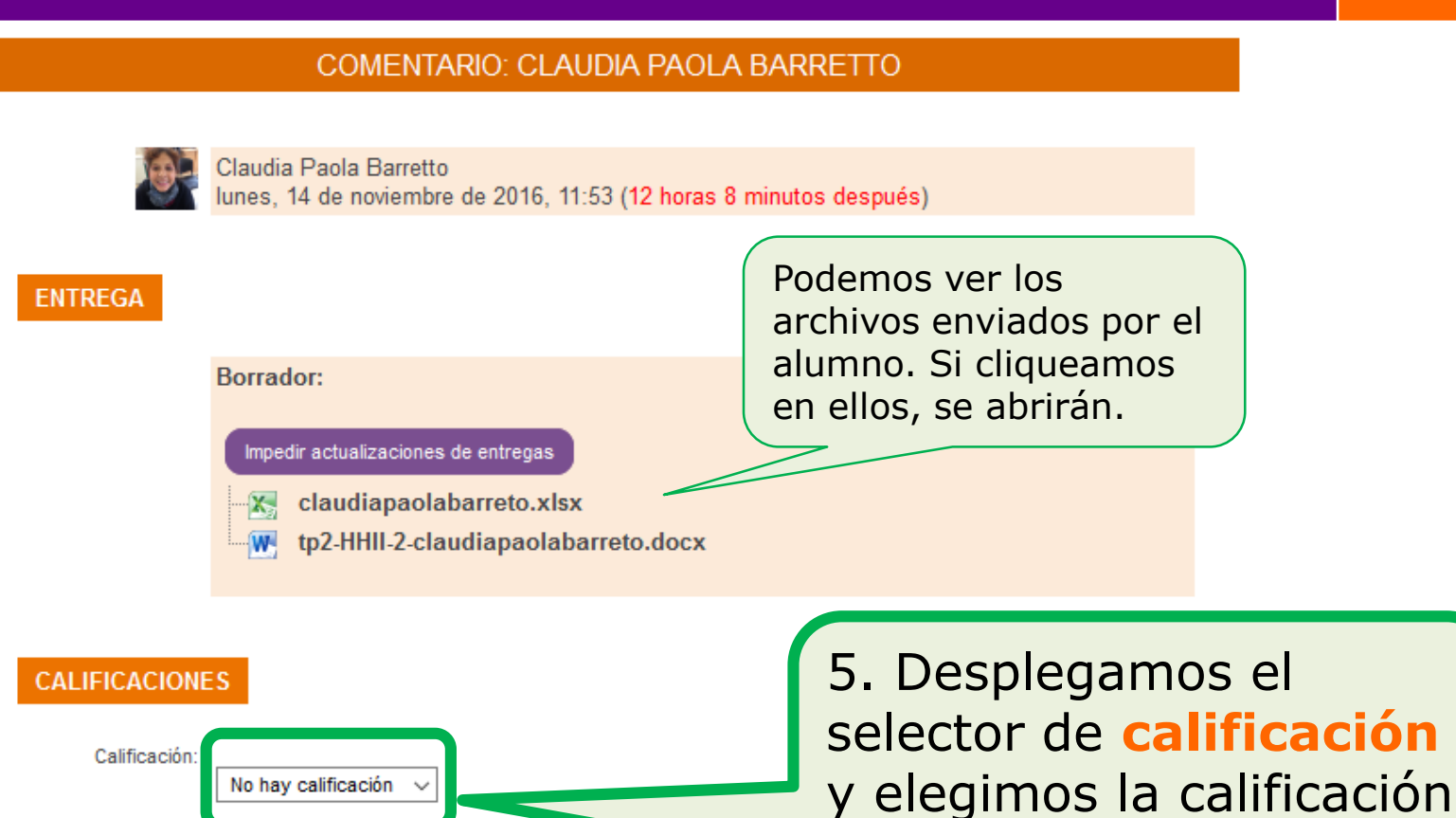

Calificación actual en el libro de calificaciones:

deseada.

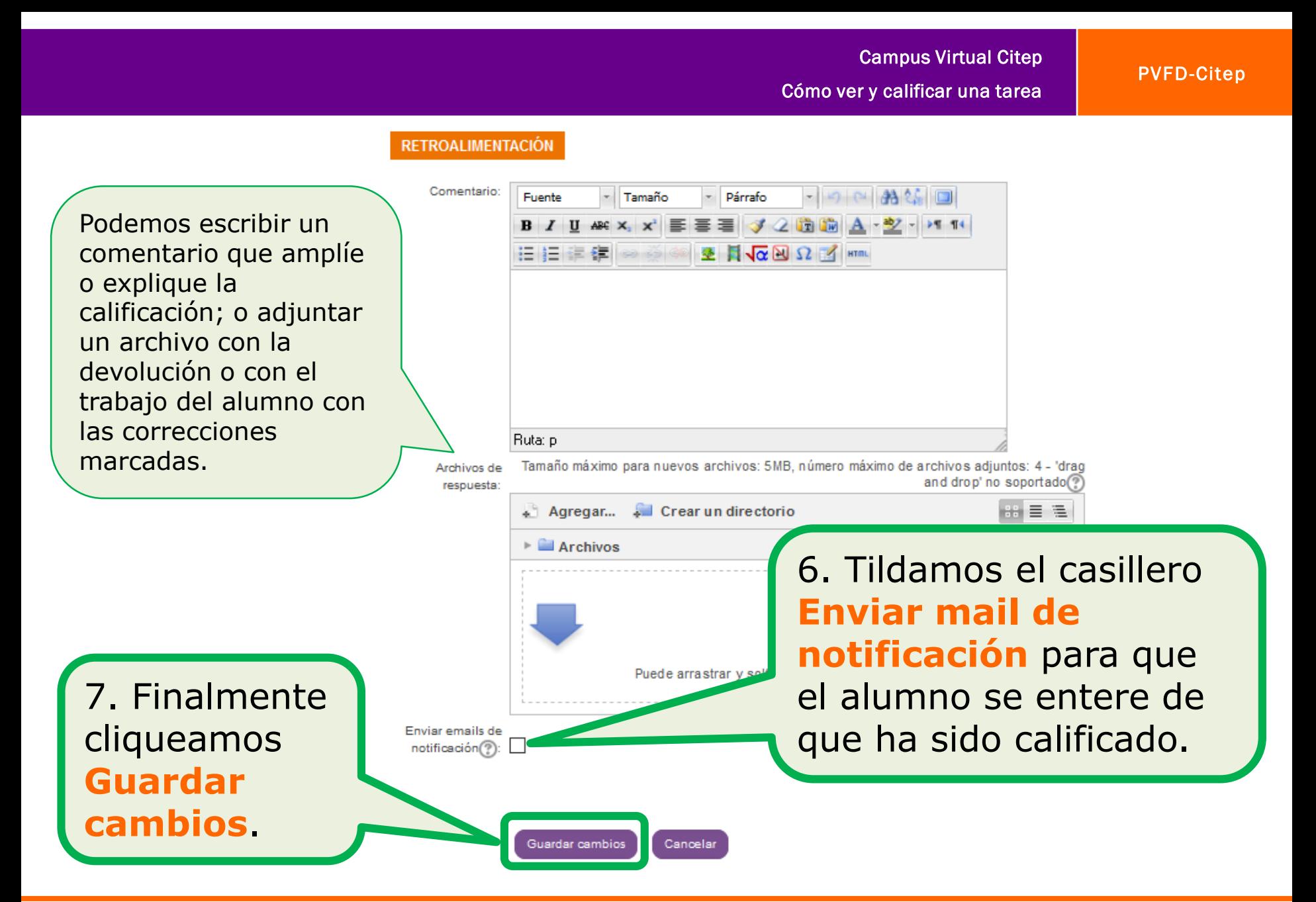

*Mauge Orzanco*

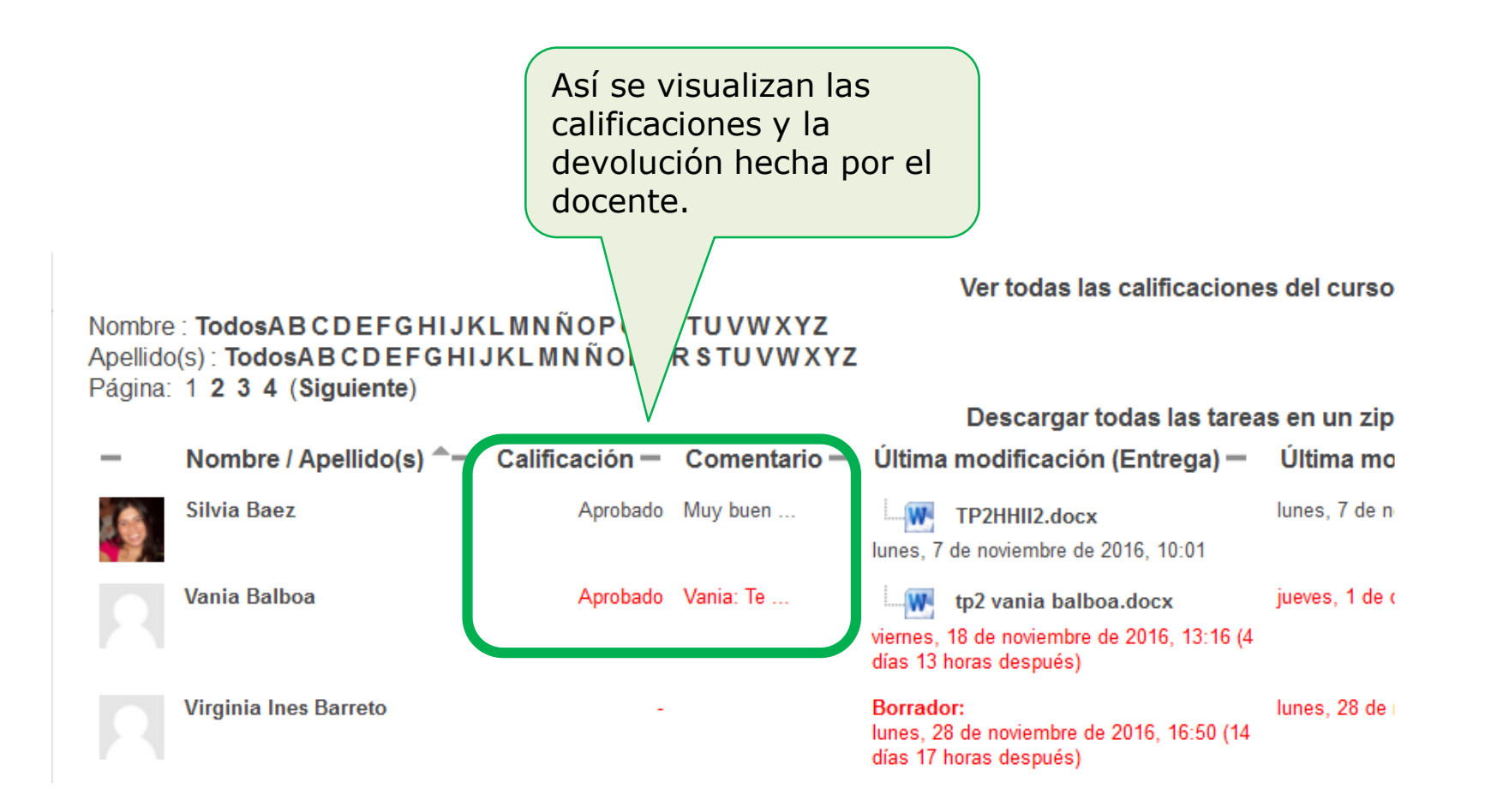